Als efectes de facilitar una eina que permeti als concursants de concursos de projectes eliminar les dades de les propostes gràfiques al generar l'arxiu en format electrònic pdf (dades visibles des de l'ordinador); es facilita el present procediment per a l'eliminació de metadates de les propostes gràfiques de concurs amb els següents advertiments:

- 1. Aquest procediment d'instrucció és una mera recomanació que BIMSA facilita com a mesura d'ajuda als concursants que no té caràcter obligatori per als concursants.
- 2. La seva utilització és lliure i voluntària. El seu ús no eximeix l'obligació dels concursants de garantir l'anonimat total i absolut de la proposta que presenti.
- 3. Per tant, la seva utilització és una mera eina i no una finalitat en si mateixa, havent de vetllar els concursants per l'anonimat total i absolut de la proposta presentada.
- 4. El programa "PDF Metadata Editor" té caràcter gratuït.
- 5. El programa PDF Metadata Editor no és propietat de BIMSA. Per aquest motiu, BIMSA no ofereix suport tècnic del programa ni es fa responsable pel danys, defectes o riscos de qualsevol índole que la instal·lació o ús d'aquest software pugui ocasionar.

L'Objectiu d'aquest document és disposar d'una guia pas a pas del procediment per eliminar les metadades de documents PDF.

Detallarem els requeriments per fer-ho, el software necessari (totalment gratuït), com instal·lar-ho i com utilitzar-ho.

Únicament necessitarem dos programes per fer-ho: **Java** i **PDF Metadata Editor:**

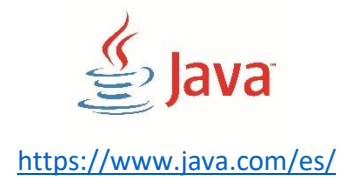

# **Pdf Metadata Editor**

<http://broken-by.me/pdf-metadata-editor/help/>

\*\*Per fer les instal·lacions és probable que necessiteu un usuari amb permisos d'administrador

#### **1. Com descarregar i instal·lar Java™:**

En cas de no tenir Java instal·lat, accedim a la web de Java indicada, fem clic a descarrega gratuïta i acceptem e iniciem la descàrrega. Executem l'arxiu i començarà el procés d'instal·lació, fem clic a "Instalar":

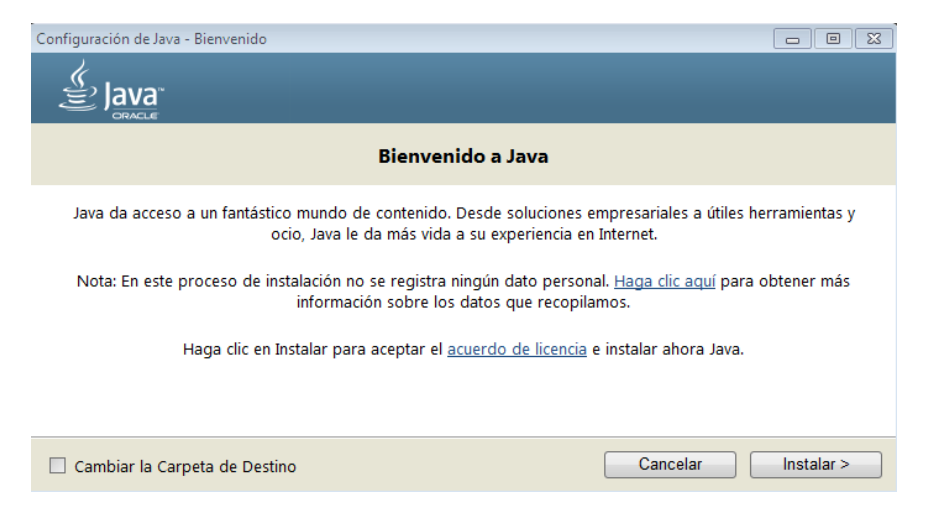

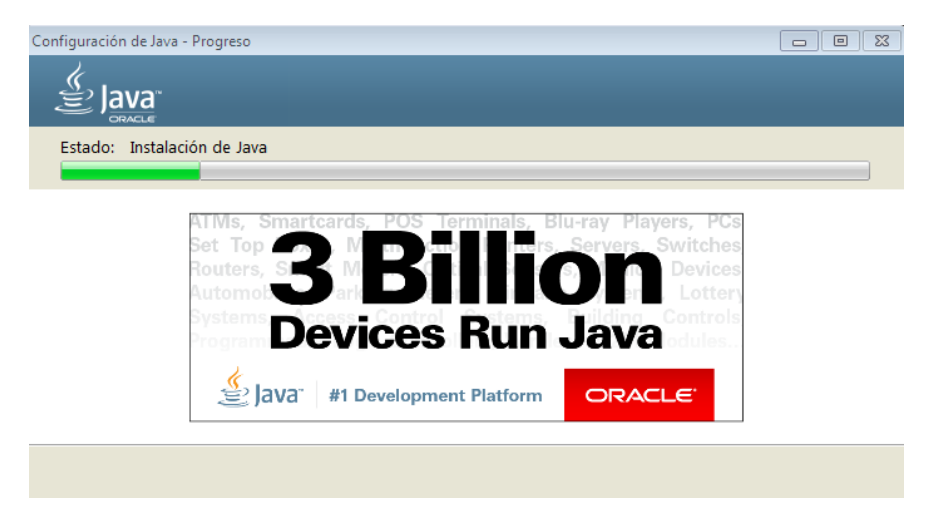

Es mostrarà la barra de progrés d'instal·lació.

Al finalitzar la instal·lació, si detecta una versió antiga de Java recomanarà desinstal·lar-la. Ho fem fent clic a "Desinstalar" amb totes les versions antigues marcades:

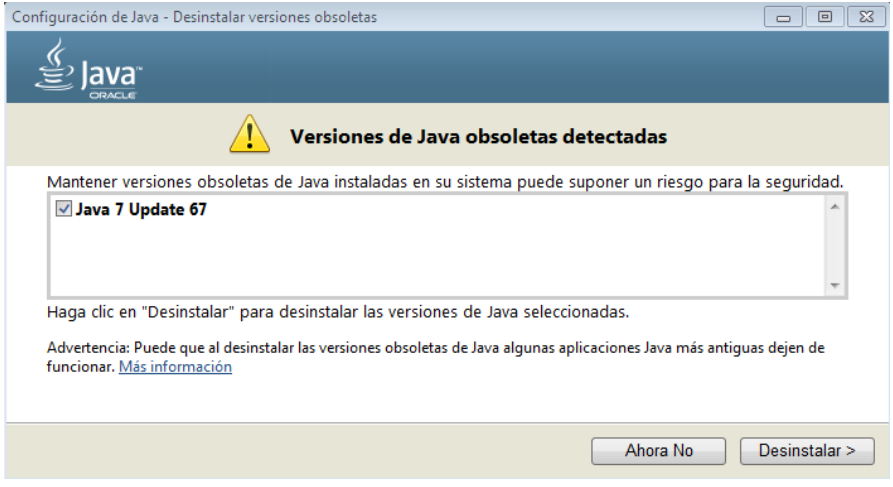

Un cop fet això fem clic a "Siguiente", i a la següent pantalla desmarquem la opció "Restaurar peticiones de datos de seguridad de Java" i fem clic a "Siguiente" un altre cop:

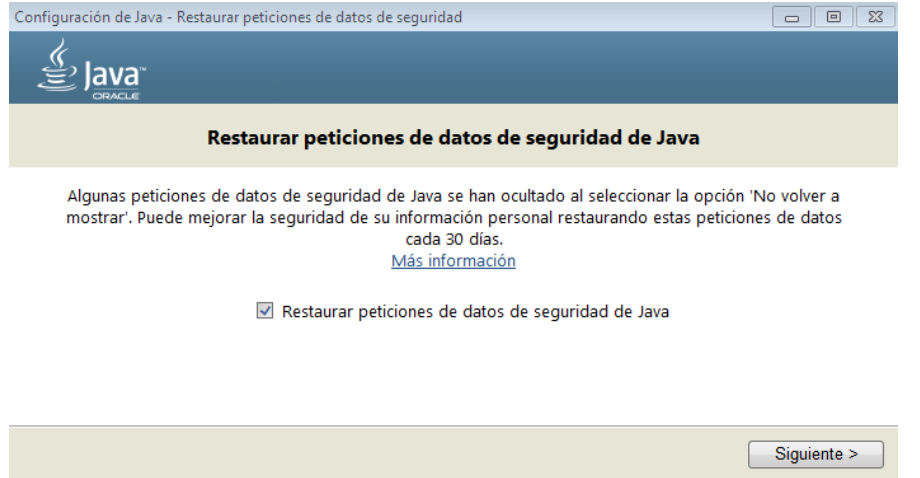

Amb això ja tenim Java instal·lat amb les possibles versions obsoletes desinstal·lades, fem clic a "Cerrar" i hem acabat amb aquesta part:

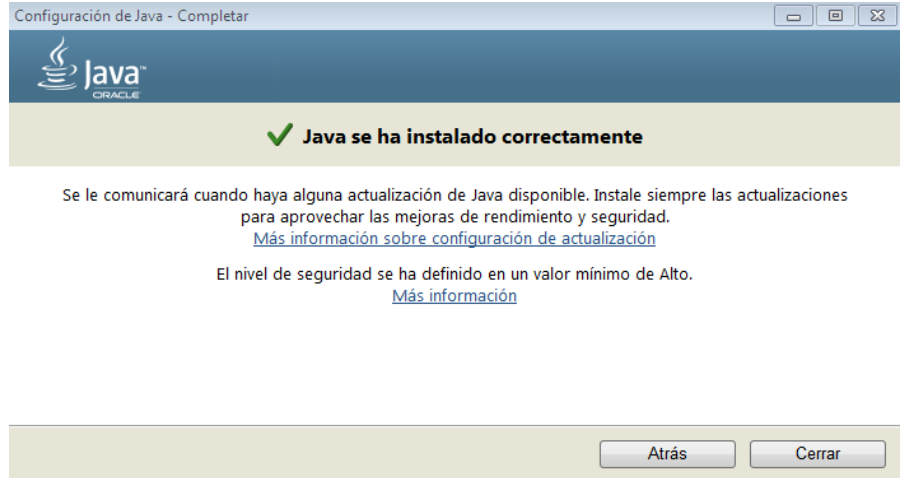

#### **2. Com instal·lar Pdf Metadata Editor.**

Ens adrecem a la URL indicada a la primera pàgina i descarreguem el software fent clic a "Download the installer".

# **Pdf Metadata Editor Help**

## **Installation**

1. Windows and Linux:

- Make sure you have Java installed.
- Download the installer
- Double click the installer and follow the installation process

Executem l'arxiu .jar que s'ha descarregat i començarà la instal·lació:

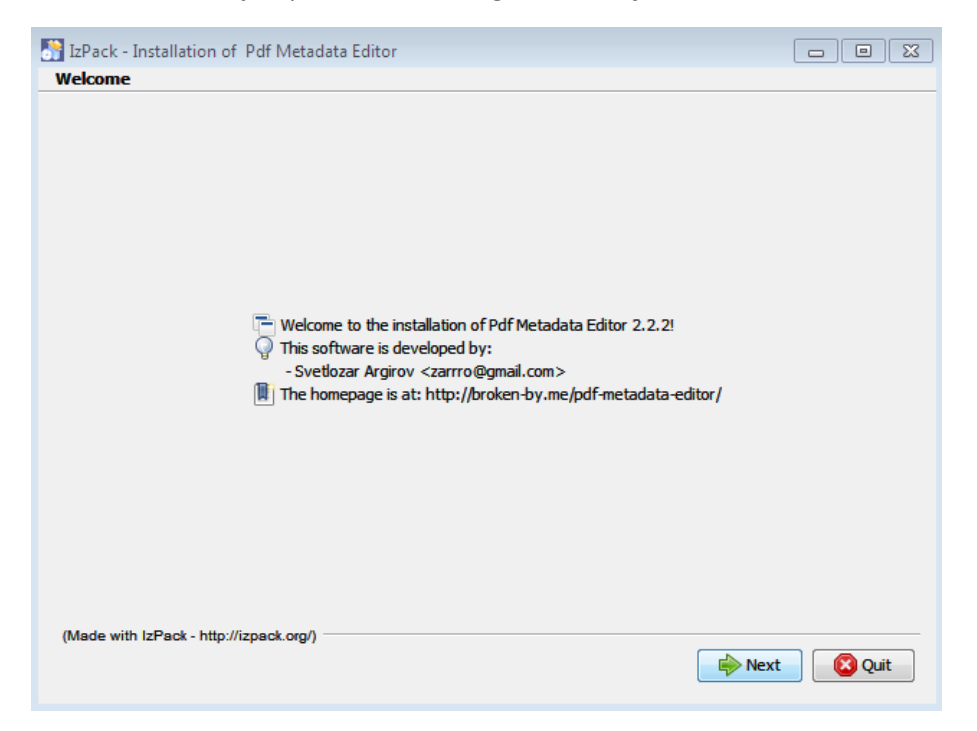

Fem clic 2 vegades a "Next" perquè comenci el procés d'instal·lació.

Amb això s'haurà acabat la instal·lació:

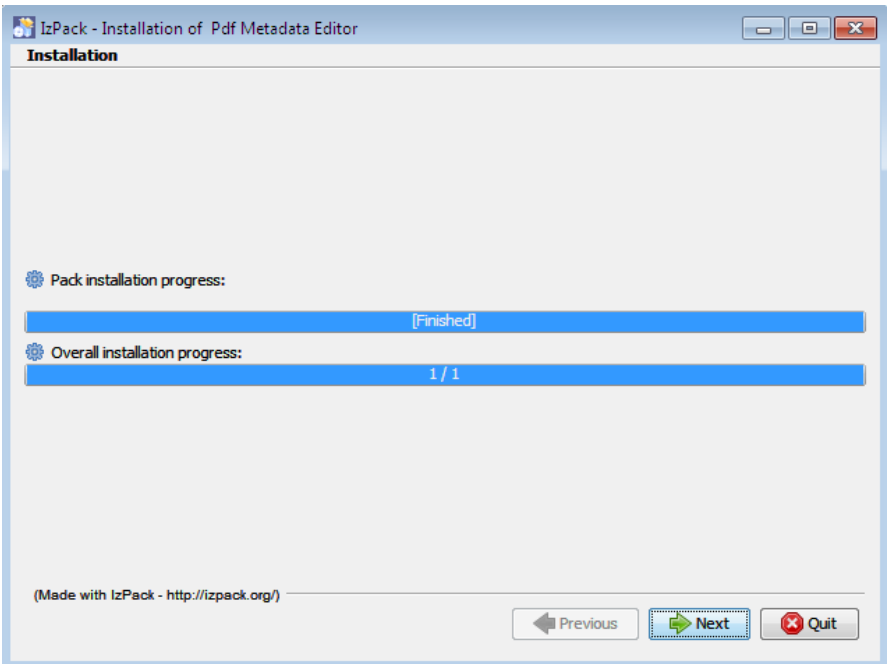

Fem clic un altre cop a "Next" i al següent pas tornem a fer clic a "Next":

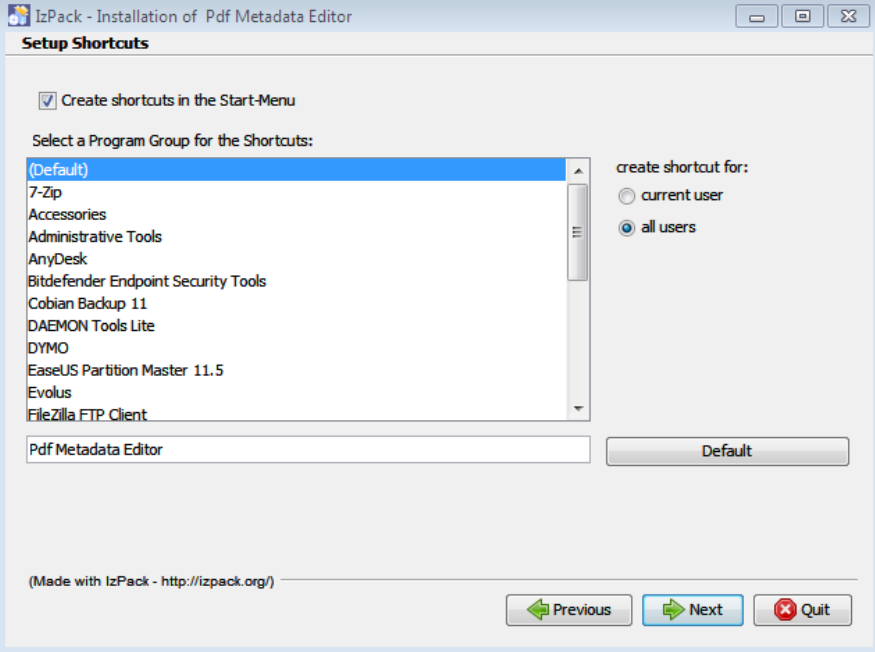

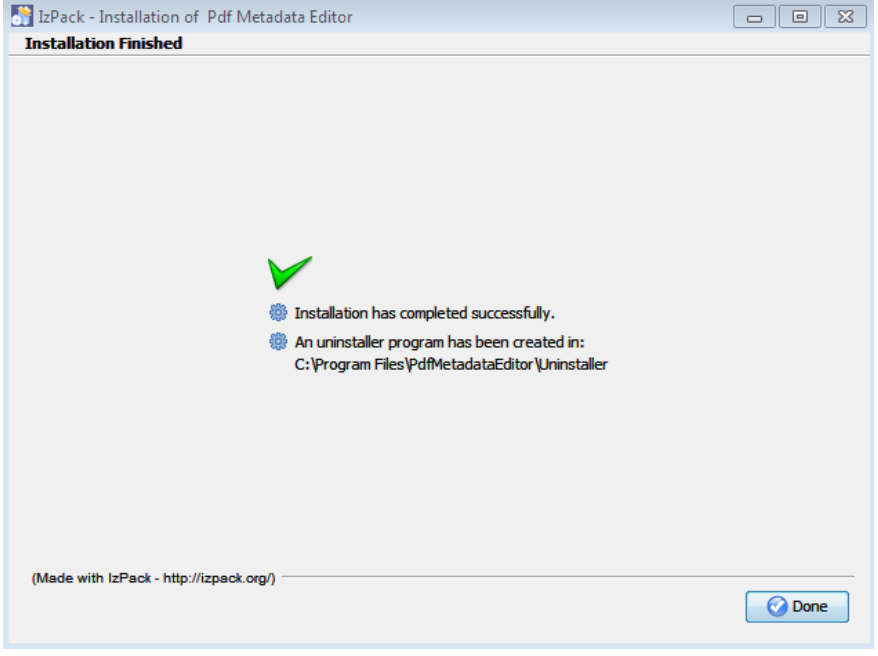

Amb això haurem acabat definitivament la instal·lació del software:

Barcelona, a 29 de gener de 2019

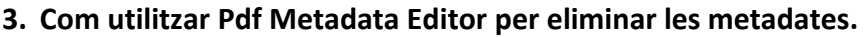

Un cop tenim tot instal·lat executem Pdf Metadata Editor. Tenim la següent interfície de treball:

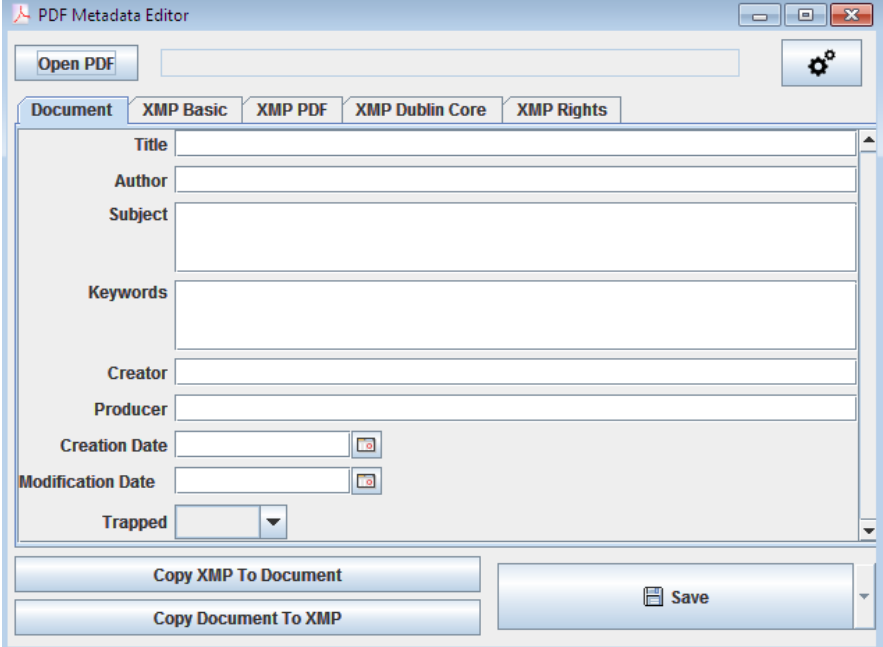

Per esborrar les metadades d'un arxiu PDF fem clic a "Open PDF" per seleccionar l'arxiu:

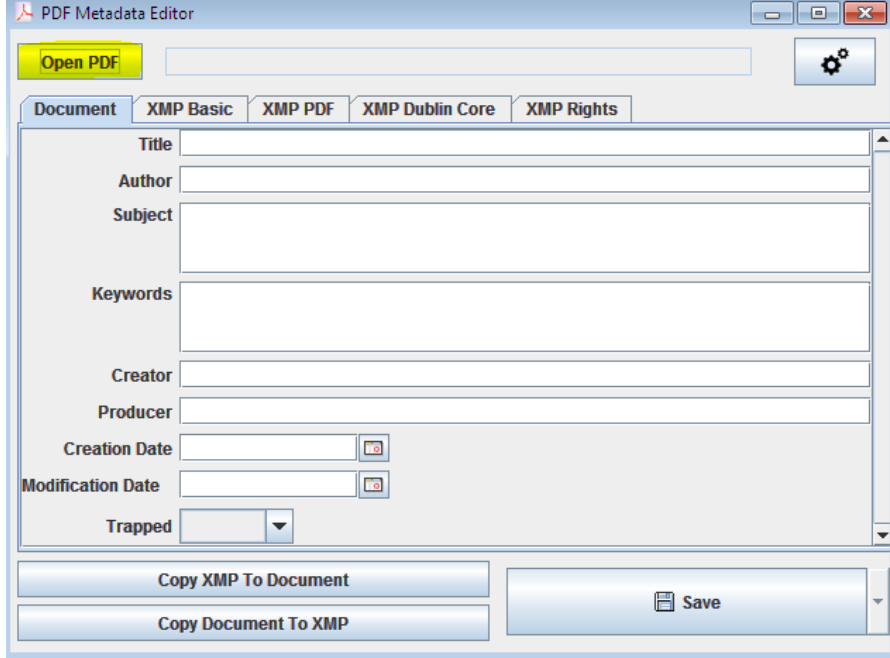

Barcelona, a 29 de gener de 2019

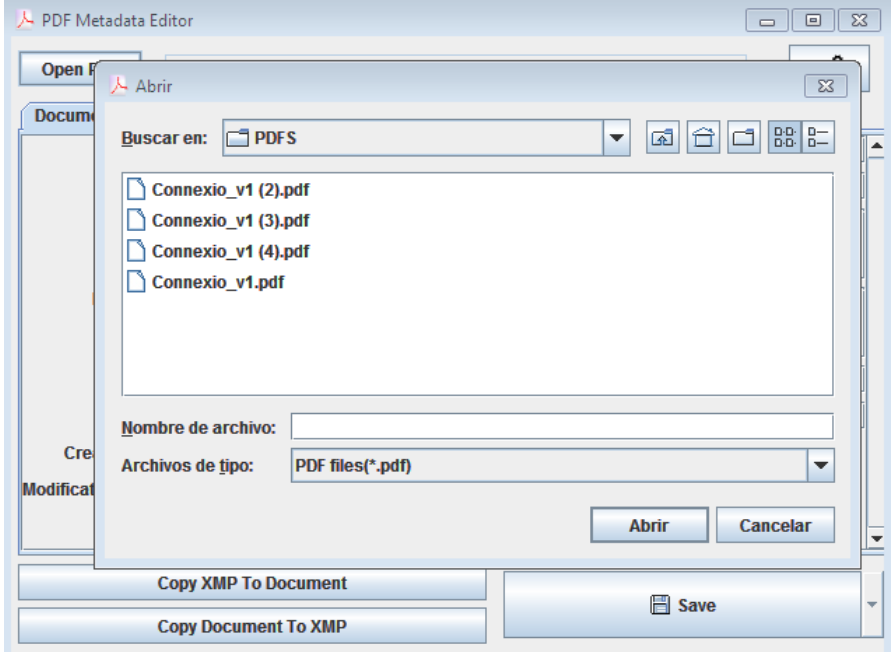

Seleccionem la ubicació de l'arxiu al nostre equip, i fem clic a "Abrir" amb l'arxiu seleccionat:

Ens mostrarà totes les metadades de l'arxiu que acabem d'obrir:

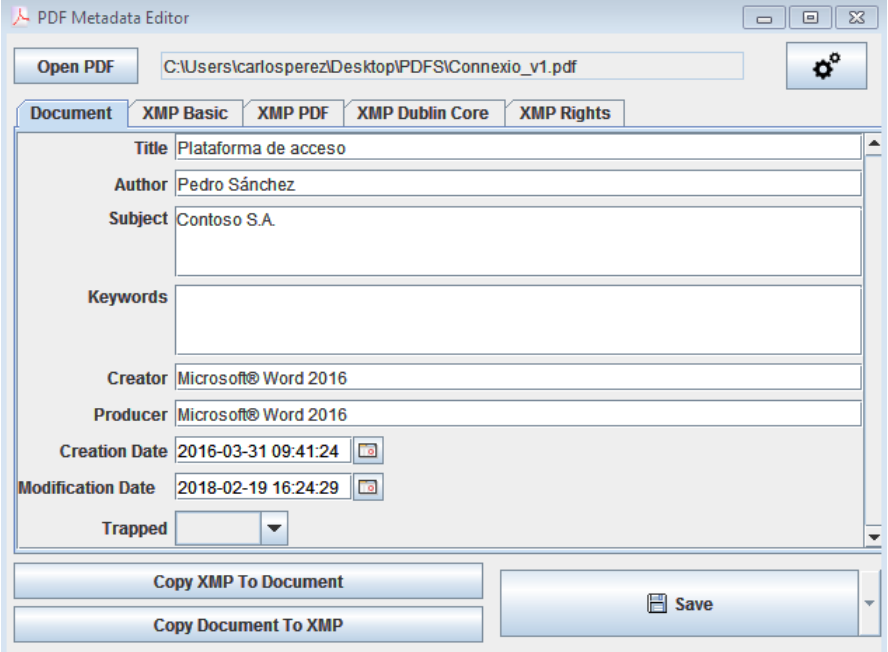

Hi han 5 pestanyes on estan distribuïdes totes les metadades disponibles:

[Document, XMP Basic, XMP PDF, XMP Dublin Core, XMP Rights]

Barcelona, a 29 de gener de 2019

Els camps que estan en blanc no contenen cap metadada. Els que contenen informació es poden modificar/esborrar.

Si l'objectiu és esborrar totes les metadades que conté l'arxiu PDF s'haurà d'esborrar tota la informació de cada camp inclòs en cada pestanya.

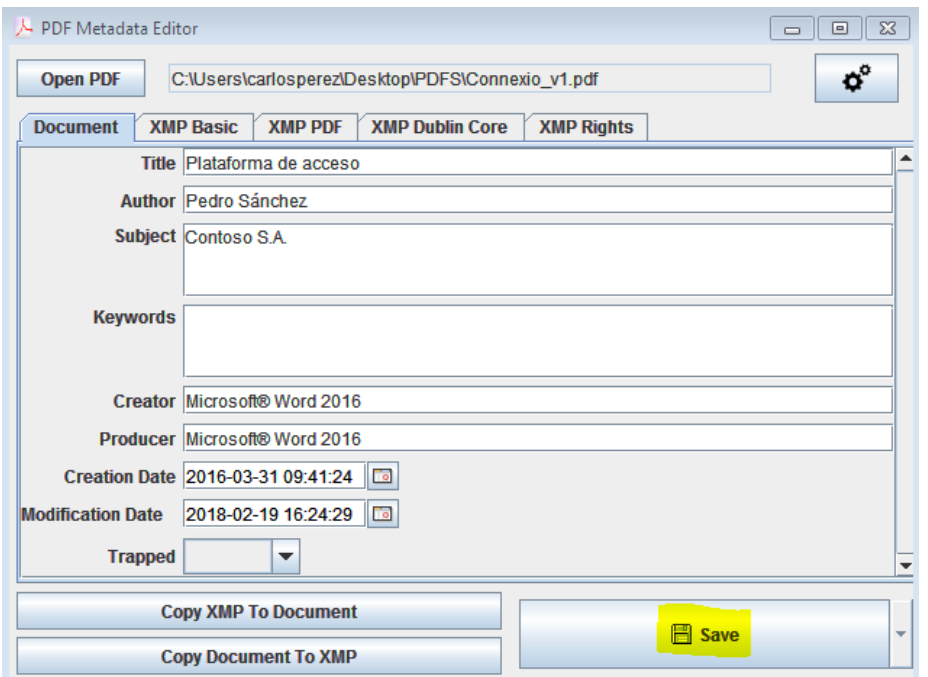

Un cop hem modificat o esborrat el contingut desitjat guardarem el document donant a "Save":

El programa no dóna cap missatge quan finalitza el procés Save.

Per verificar que realment el procés ha estat correcte obrim l'arxiu un altre cop amb Pdf Metadata Editor i verifiquem que realment el contingut és el desitjat (és a dir, que no apareix cap dada en els camps que havíem esborrat).